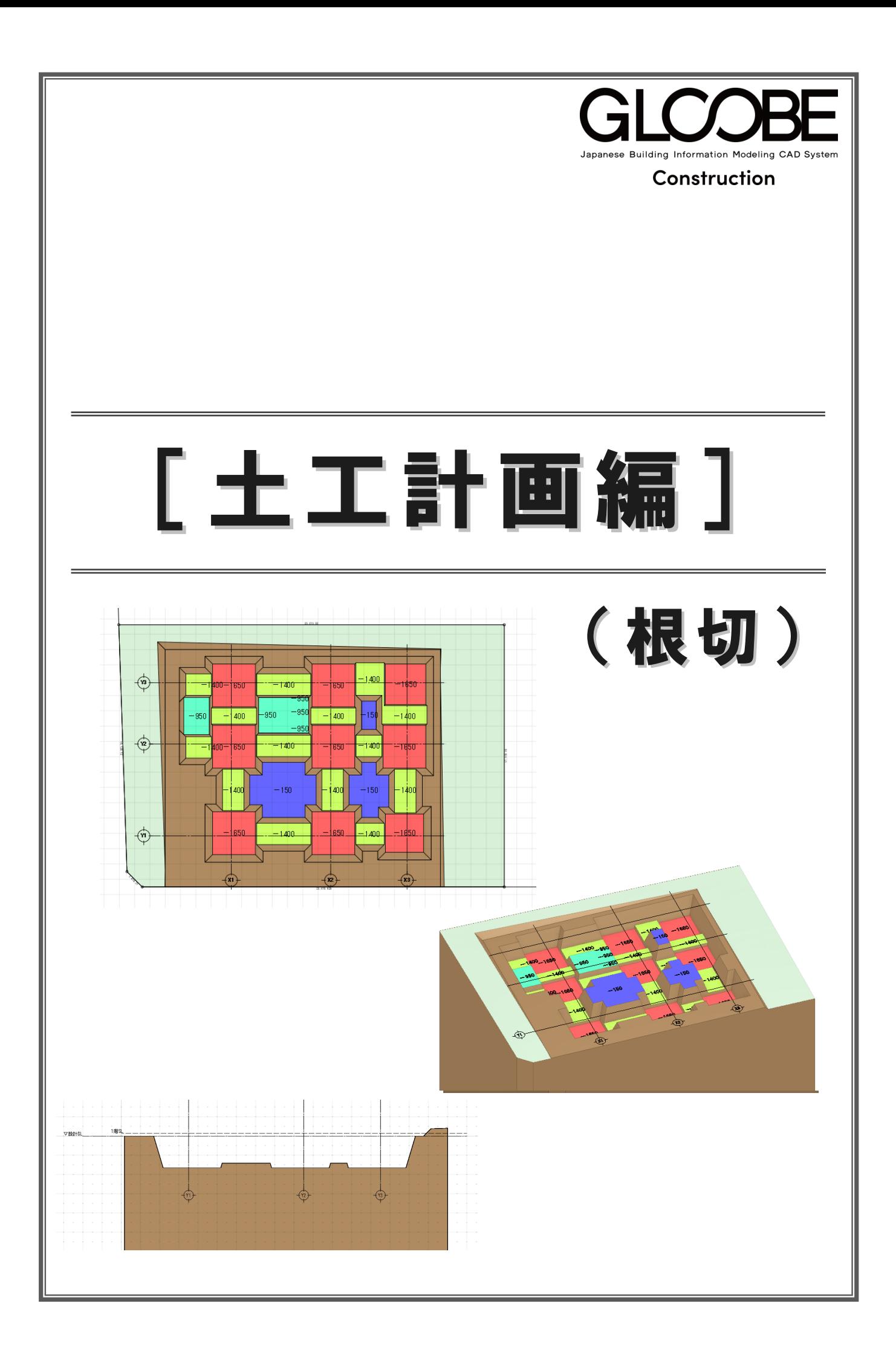

# 目 次

 $\mathbb{L}$ 

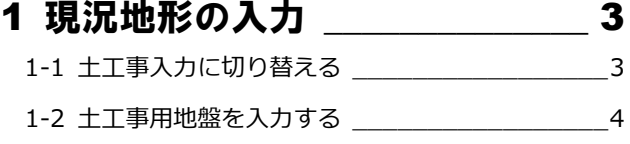

#### 2 整地部分の入力 \_\_\_\_\_\_\_\_\_\_\_\_\_\_ 5

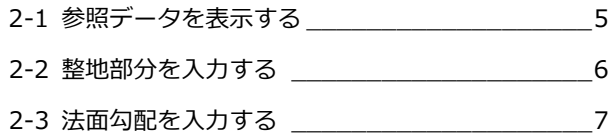

# 3 掘削部分の自動作成\_\_\_\_\_\_\_\_\_\_\_ 8

3-1 掘削の対象領域を指定する\_\_\_\_\_\_\_\_\_\_\_\_\_\_\_\_8

#### 4 掘削部分の編集 \_\_\_\_\_\_\_\_\_\_\_\_\_11 4-1 掘削領域を拡張して不要部分を修正する \_\_\_\_\_11

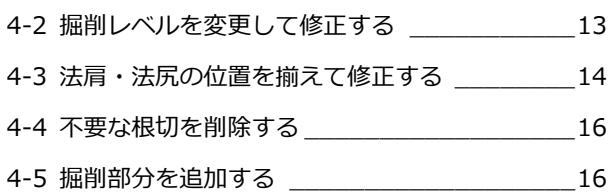

#### 5 図面の作成 \_\_\_\_\_\_\_\_\_\_\_\_\_\_\_\_\_18

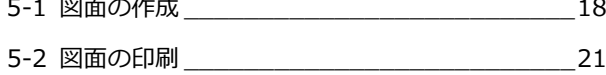

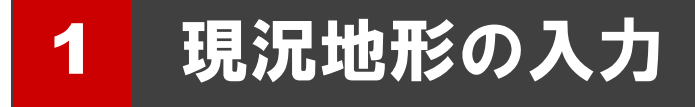

現況地形を入力してみましょう。

本書では、**「1-土工-根切マニュアル用-開始.GLCM」**ファイル を読み込み、操作解説をおこないます。 この章の入力後のデータは、**「2-土工-根切マニュアル用-現 況.GLCM」**を参照してください。(右図参照)

本書では、現況地形を直接入力しますが、弊社 TREND-POINT の現況連携データを読み込むこともできます。

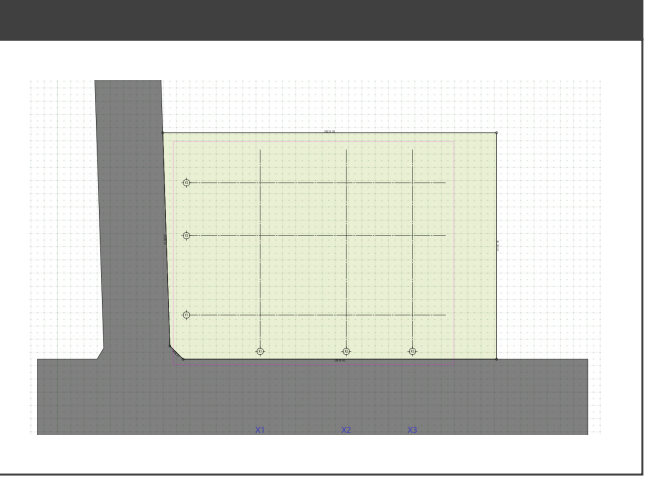

# 1-1 土工事入力に切り替える

土工事のデータ入力画面に切り替えます。

本書では、あらかじめ「1-土工-根切マニュ アル用-開始.GLCM」ファイルを読み込んで います。

「ホーム」タブの「ワークフロー」よ り、「土工事」を選択します。

「十工事」タブに切り替わり、十工事 用の表示設定に切り替わります。

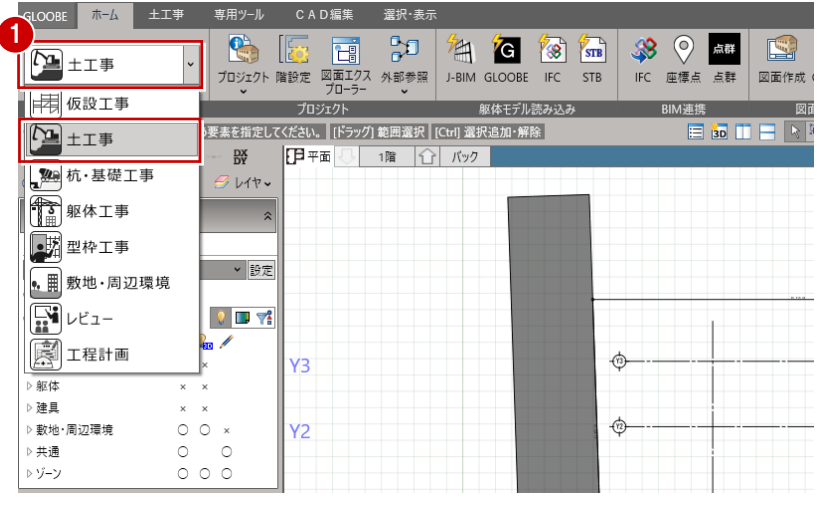

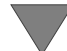

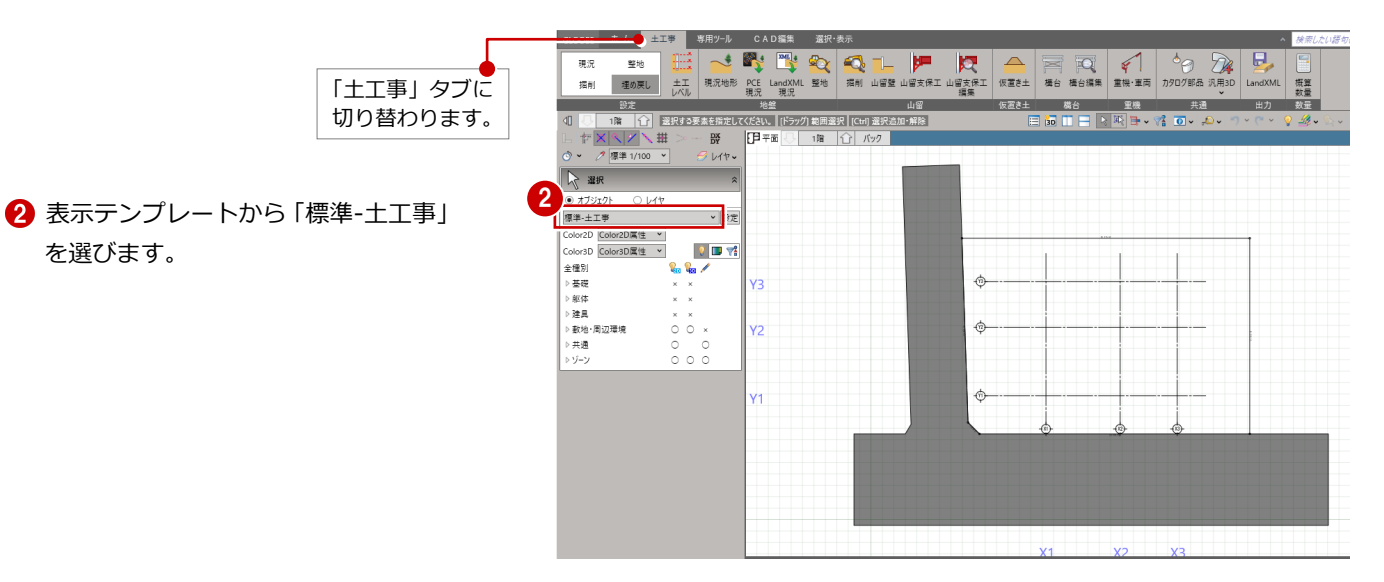

# 1-2 土工事用地盤を入力する

土工事用地盤を入力します。 本書では、敷地の閉領域を利用して入力し ます。

- 「現況地形」をクリックします。
- 入力モードが「閉領域」であることを 確認します。
- 8 敷地をクリックします。 「各点高」ダイアログが表示され、敷 地の頂点に番号が表示されます。

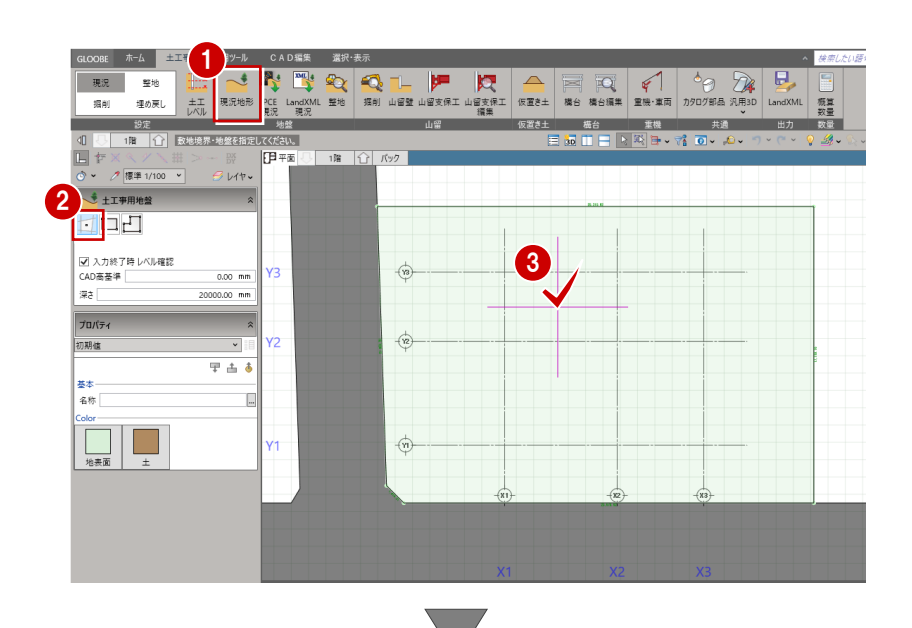

4 各頂点の基準からの高さを入力しま す。

頂点 1:600

頂点 4:-300

「OK」をクリックします。

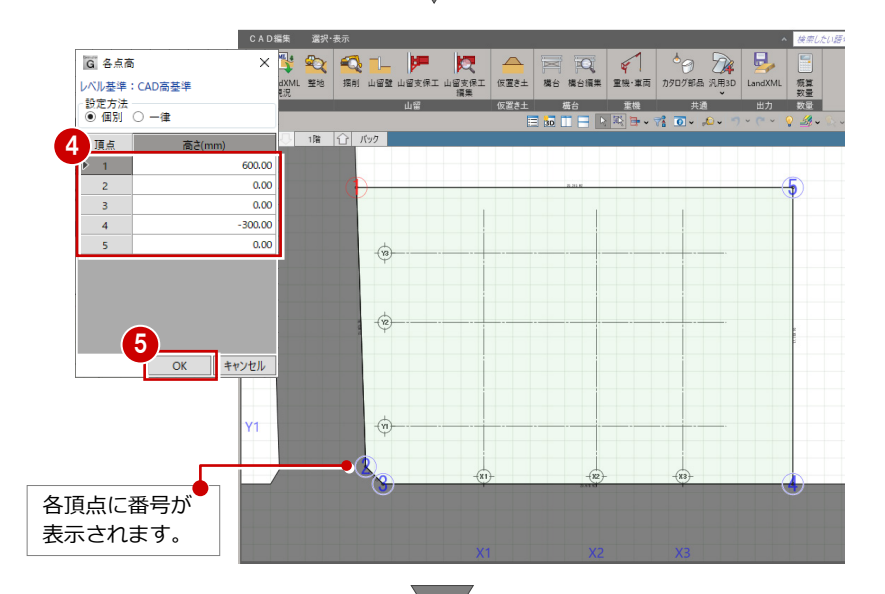

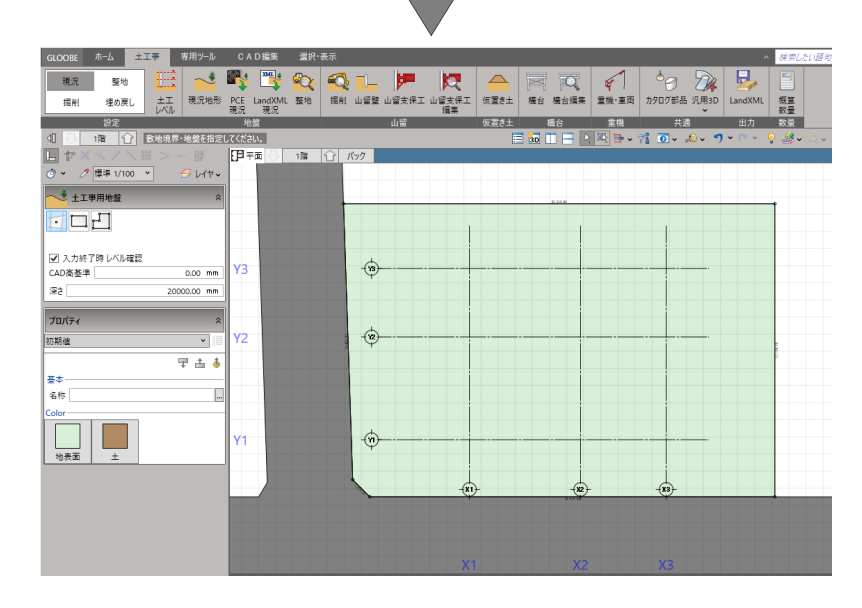

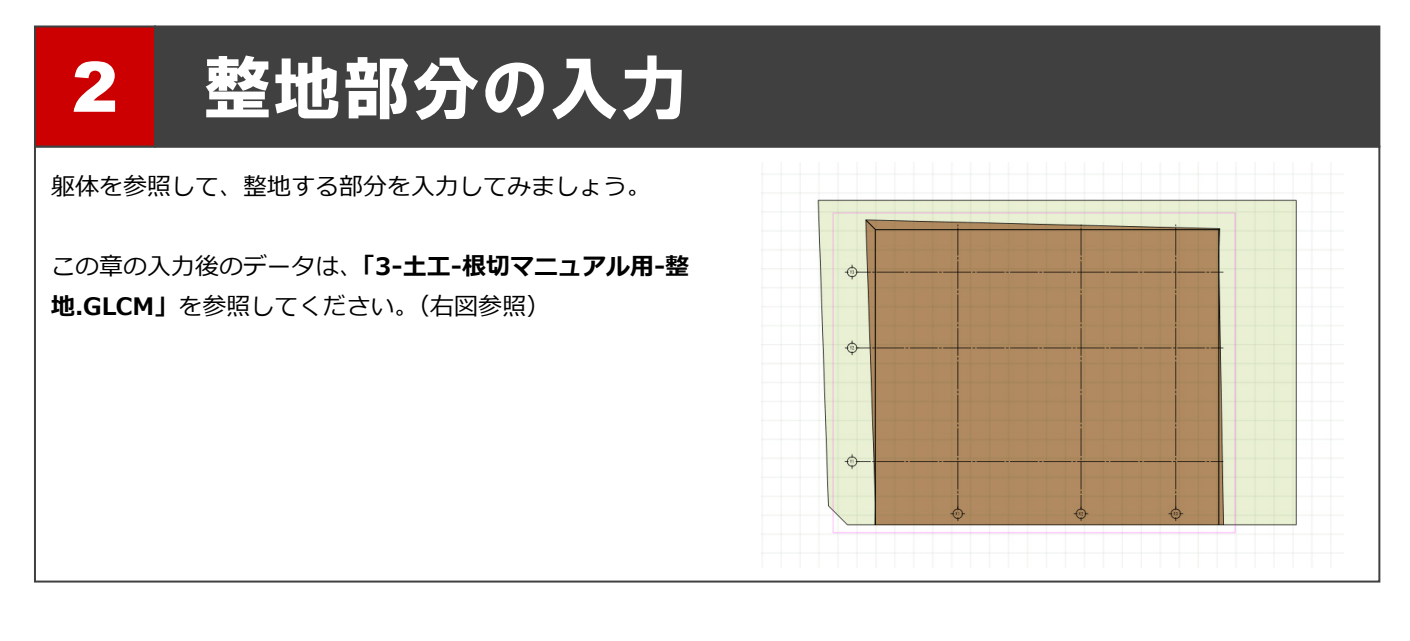

### 2-1 参照データを表示する

整地する部分を入力しやすいように、基礎を表示させましょう。

「選択」をクリックします。

**2** ここでは、「基礎」を ON、「敷 地・周辺環境」「共通」を OFF にします。

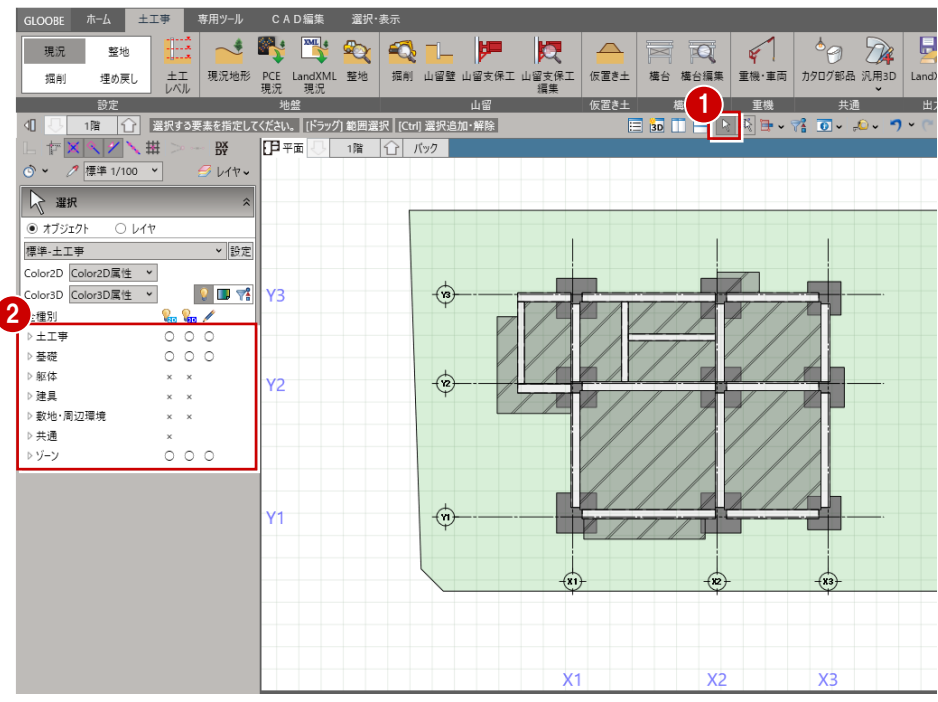

### 2-2 整地部分を入力する

傾斜した地盤面に対して、整地部分を入力 します。

- 1 「整地」をクリックします。
- 2 対象となる土工事用地盤をクリック します。 「整地」タブが開きます。

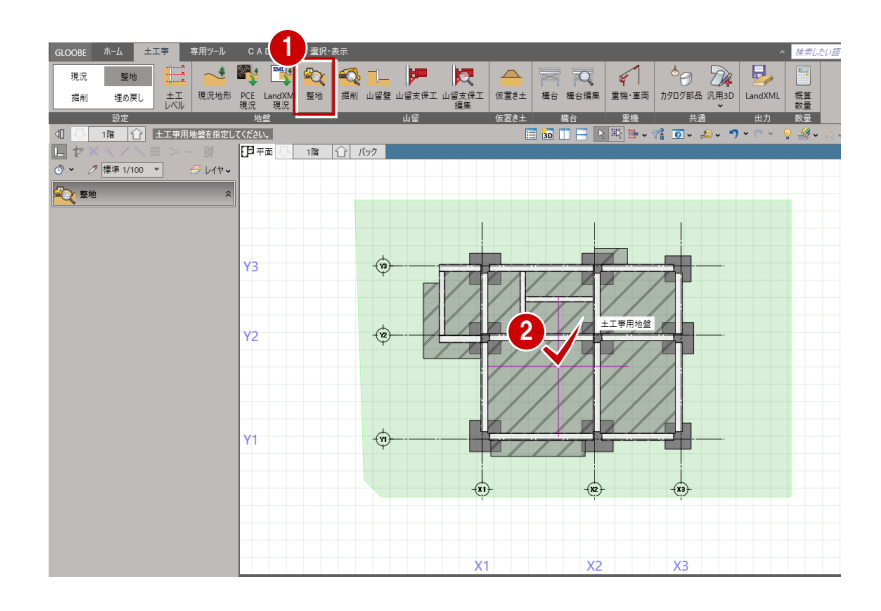

8 ここでは、入力モードを「矩形」、整 地の高さを「設計 GL 0」に設定しま す。

4 整地の範囲を対角にクリックします。

整地の入力と同時に、切土体積、盛土体 積が表示されます。

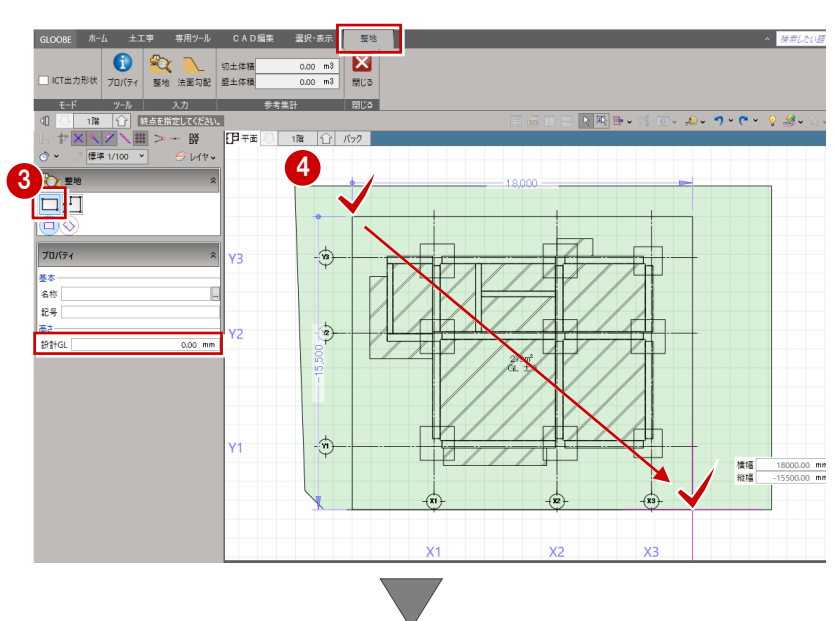

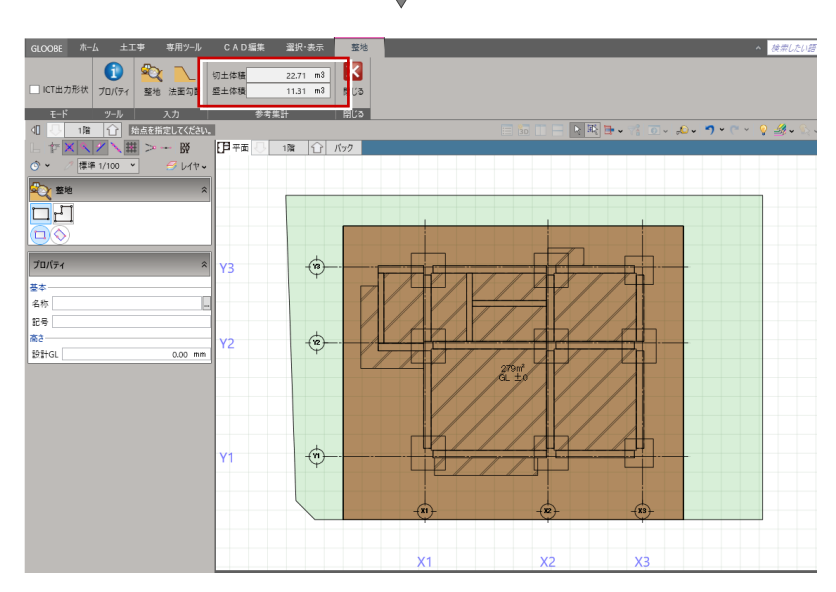

### 2-3 法面勾配を入力する

整地部分に対して、法面勾配を設定します。

- 「法面勾配」をクリックします。
- 2 整地領域をクリックします。 整地の各辺に掘削形状を示す文字列 (勾配 鉛直)が表示されます。

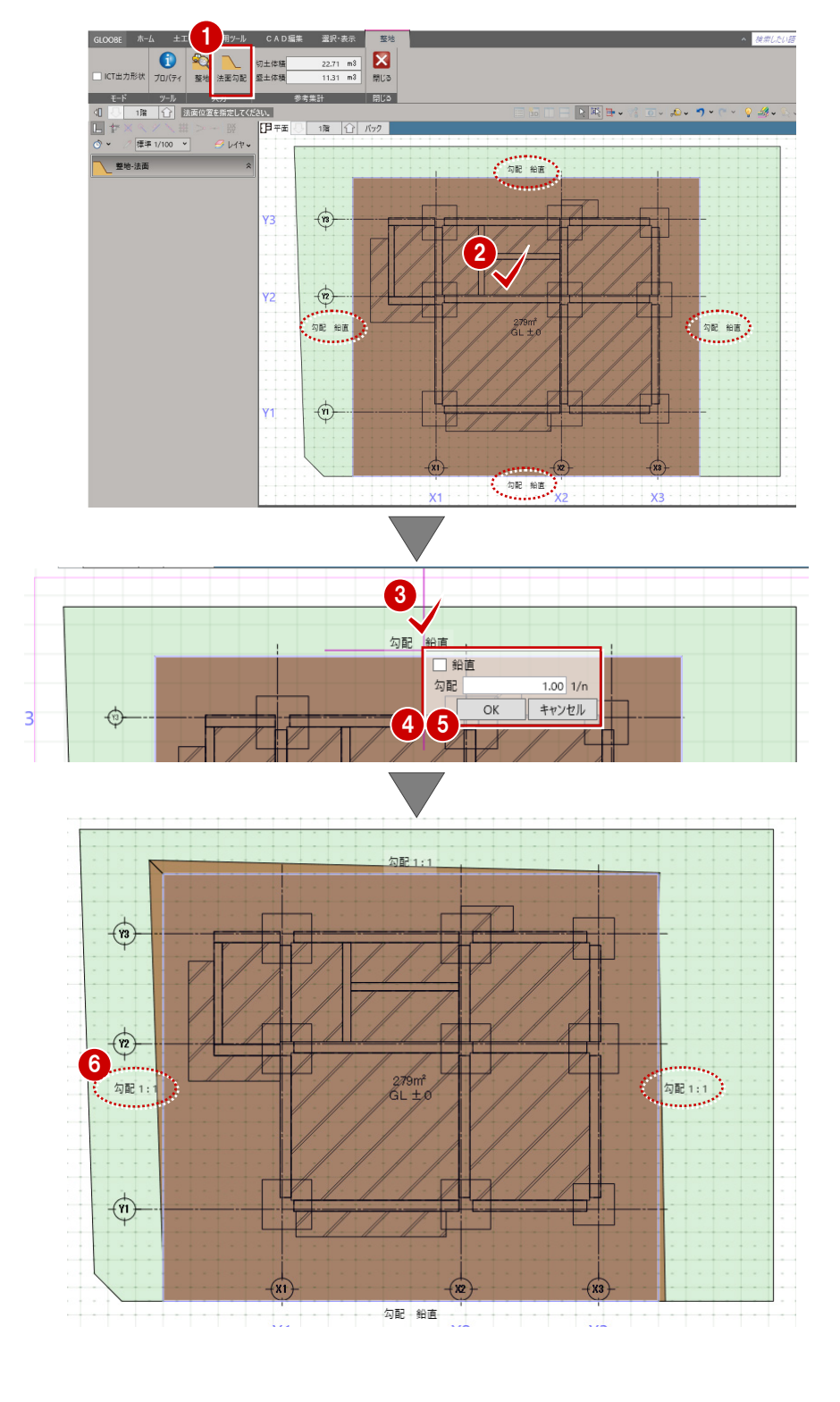

- 8 設定したい辺の文字列をクリックし ます。
- 4 勾配を付けるときは、「鉛直」を OFF にして法面勾配を入力します。 ここでは、単位を「1/n」に変更して、 法面勾配を「1」とします。
- ※ 単位部分をクリックすると「度」「1/n」「%」 を切り替えることができます。

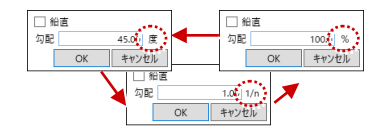

- **5** [OK」をクリックします。 文字列に勾配が表示され、切土・盛土 体積も変わります。
- 6 同様に、他の辺にも法面勾配を設定し ます。

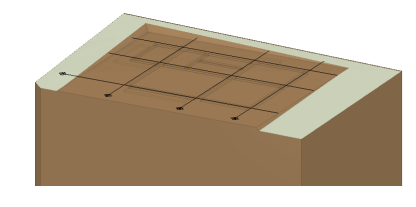

■ 「閉じる」をクリックします。

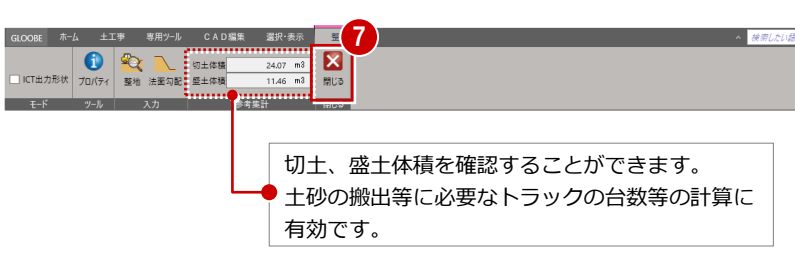

# 3 掘削部分の自動作成

基礎を参照して、掘削する部分を自動作成してみましょう。

この章の入力後のデータは、**「4-土工-根切マニュアル用-根切編集前.GLCM」**を参照してください。

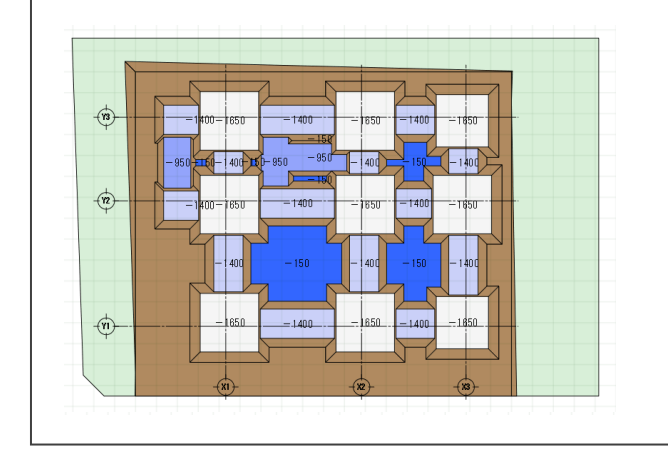

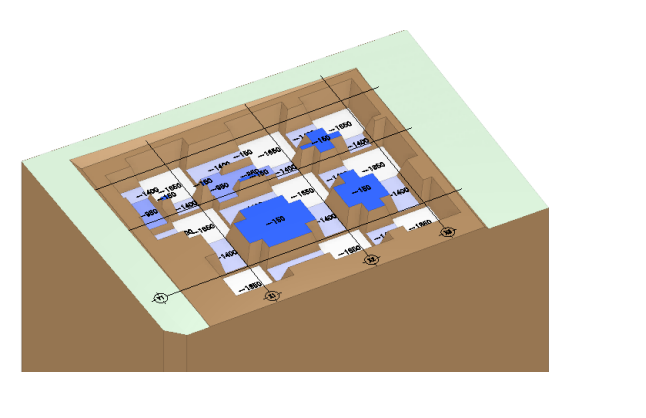

# 3-1 掘削の対象領域を指定する

基礎参照して、掘削の領域を自動作成し ます。

#### **自動で根切を入力する**

- 「掘削」をクリックします。
- 2 土工事用地盤をクリックします。 「掘削」タブが開き、「根切り」コマン ドが実行された状態になっています。

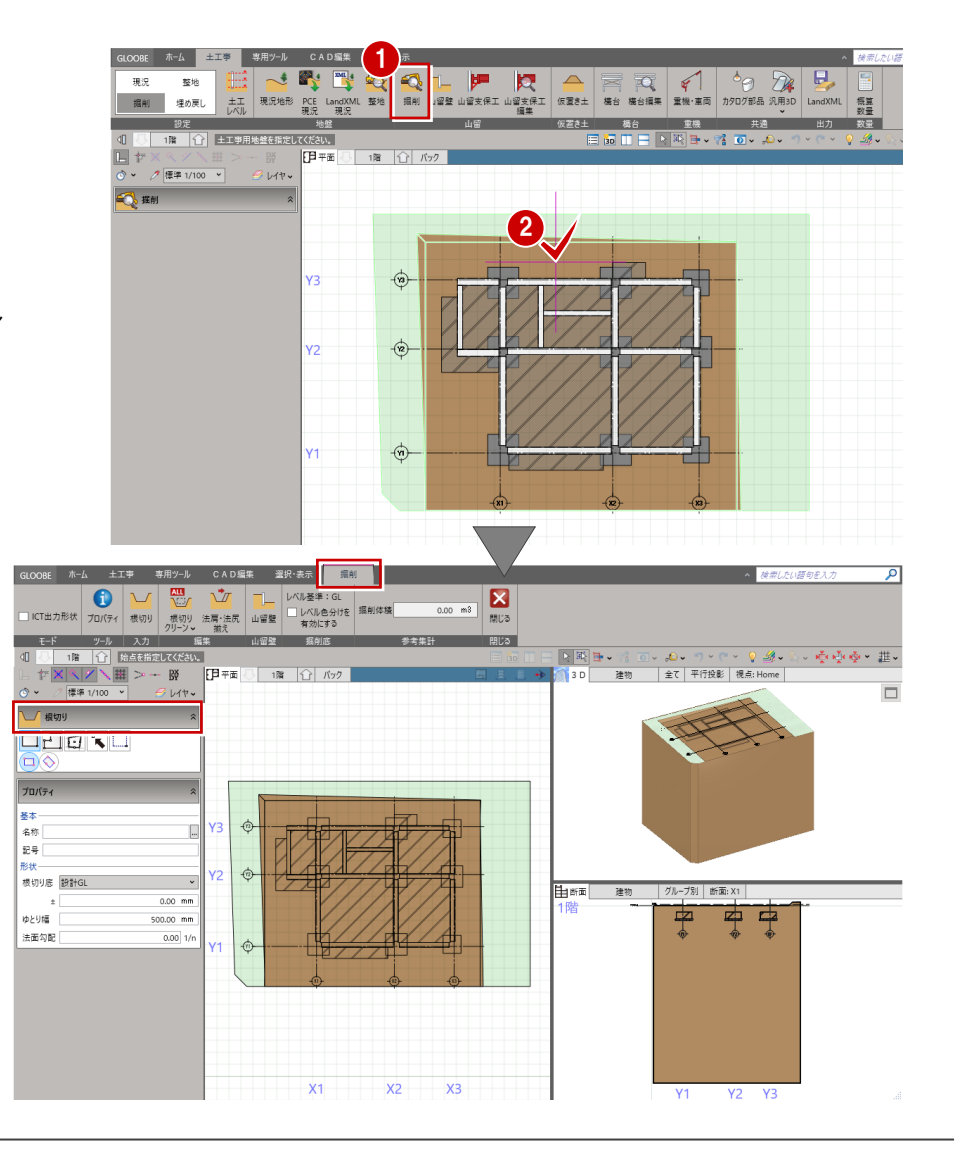

- 6 入力モードを「躯体参照(範囲)」に 変更します。
- 4 根切の形状を次のように設定します。 「根切底」:設計 GL±0 「ゆとり幅」:500 「法面勾配」:0.3
- 6 参照する躯体の範囲を指定します。 本書では、土間は後で打つものとし て、外側の土間コン領域を外して囲み ます。

**コンコンランド カンファイ 赤切り 法局・法局 山谷駅 コンベル差等: GL エンジェル カンファイ 赤切り 法局・法局 山谷駅 コンベル差分けを 率: 44**  $\boxed{\mathbf{z}}$  $\overline{\phantom{0}}$ - キャンプ - アルコン - 推え - 山田堂 - 第2016<br>- 1001 - 1001 - 1001 - 1001 - 1001 - 1001 - 1001 - 1001 - 1001 - 1001 - 1001 - 1001 - 1001 - 1001 - 1001 - 10<br>- センベント - 110 - 120 - 120 - 120 - 120 - 120 - 120 - 120 - 120 - 120 - 120 -  $\mathcal{B} \subseteq \mathbb{R} \times \mathbb{R}$  of  $\mathbb{R}^n$ 土間コンの領域を含まない 3  $\frac{1}{2}$ ように範囲を指定します。5 基本<br>名称 4 <mark>まい<br><sub>恨切り底</sub> 設計GL</mark> 由断面 建物 | グループ別 断面: X1  $0.00$  mm ゆとり幅 ----<br>500.00 mm 法面勾配  $0.3011$ <br>横幅<br>縦幅 ✍  $\Box$  $\times 1$ ホーム 土工事 専用ツール

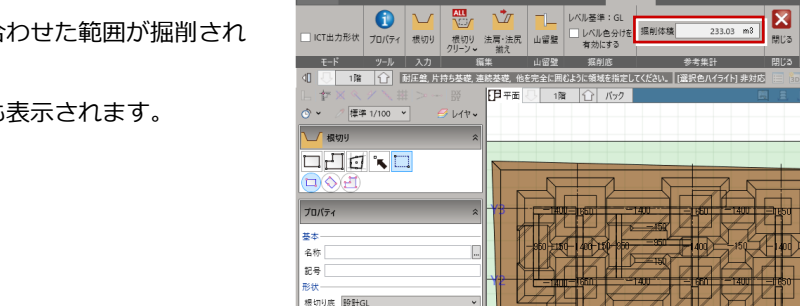

ゆとりが

- 11.1<br>法面勾配

 $-1400.00$  m

 $500.00 m$ 

 $\frac{1}{0.30}$  1

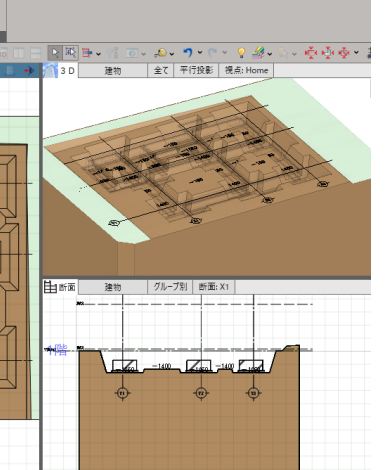

基礎や地中梁に合わせた範囲が掘削され ます。

また、掘削体積も表示されます。

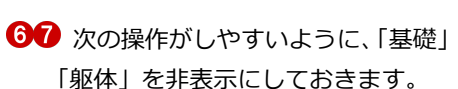

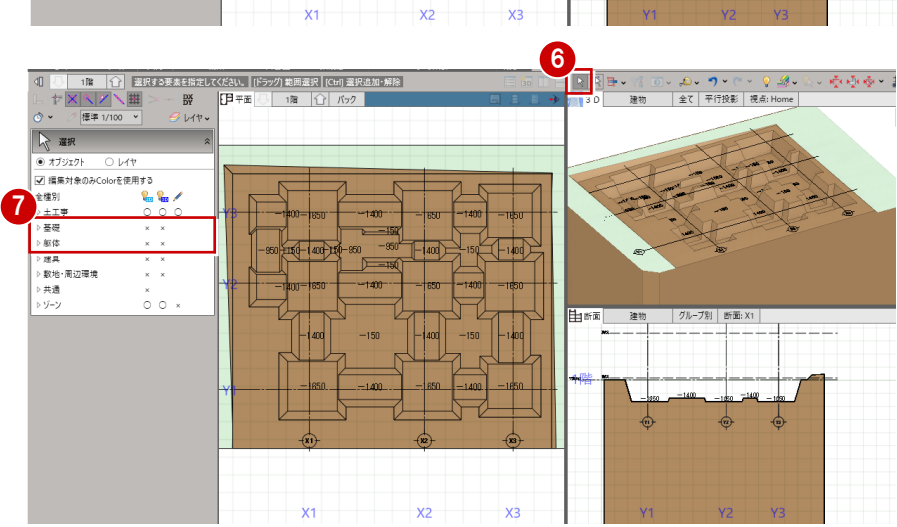

#### **掘削底をレベルごとに色分けする**

掘削レベルがわかりやすいように色分 けを設定します。

- 「レベル色分けを有効にする」を ON にします。
- 2 「色一括セット」をクリックします。
- ここでは、「グラデーション」を ON にして、色を「薄い青」に設定しま す。

「OK」をクリックします。

平面・3D ビューで掘削底がレベル別に 色分けされます。

※ 設定した色を「なし」にしたい場合は、 右クリックして「クリア」を選びます。

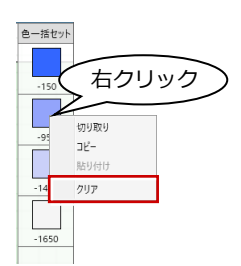

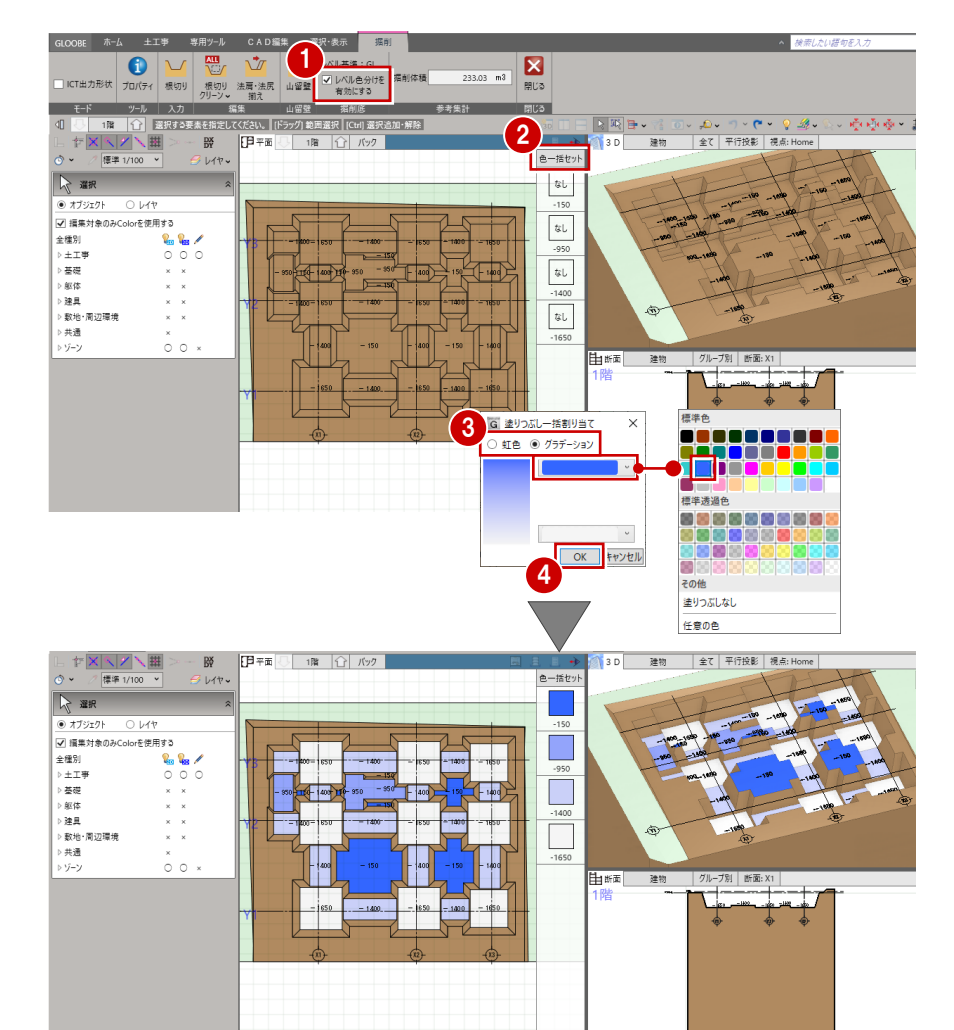

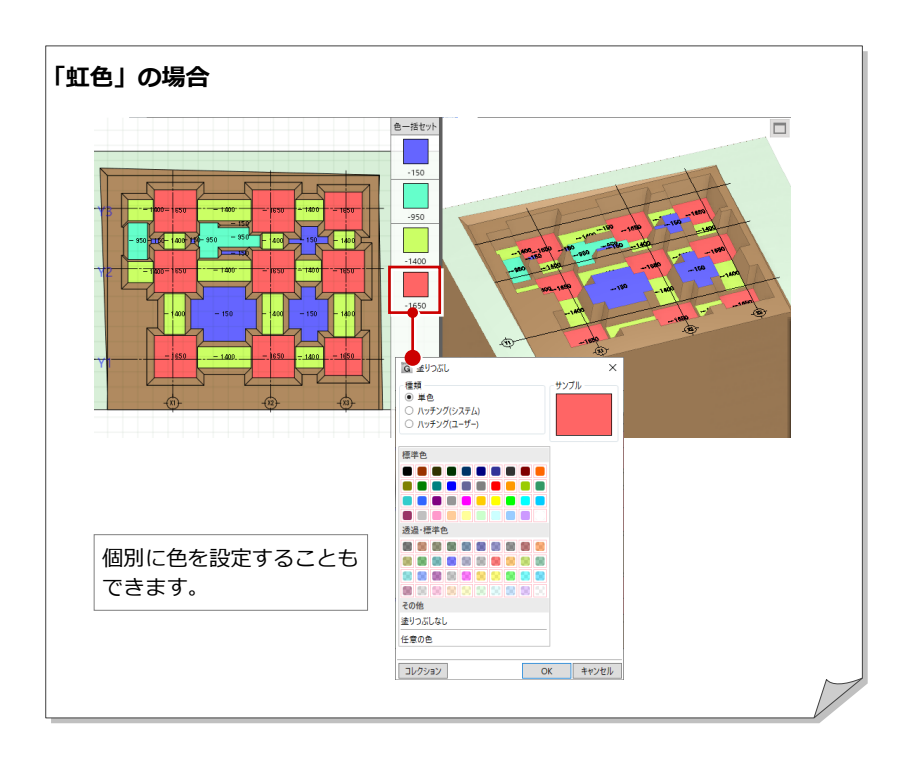

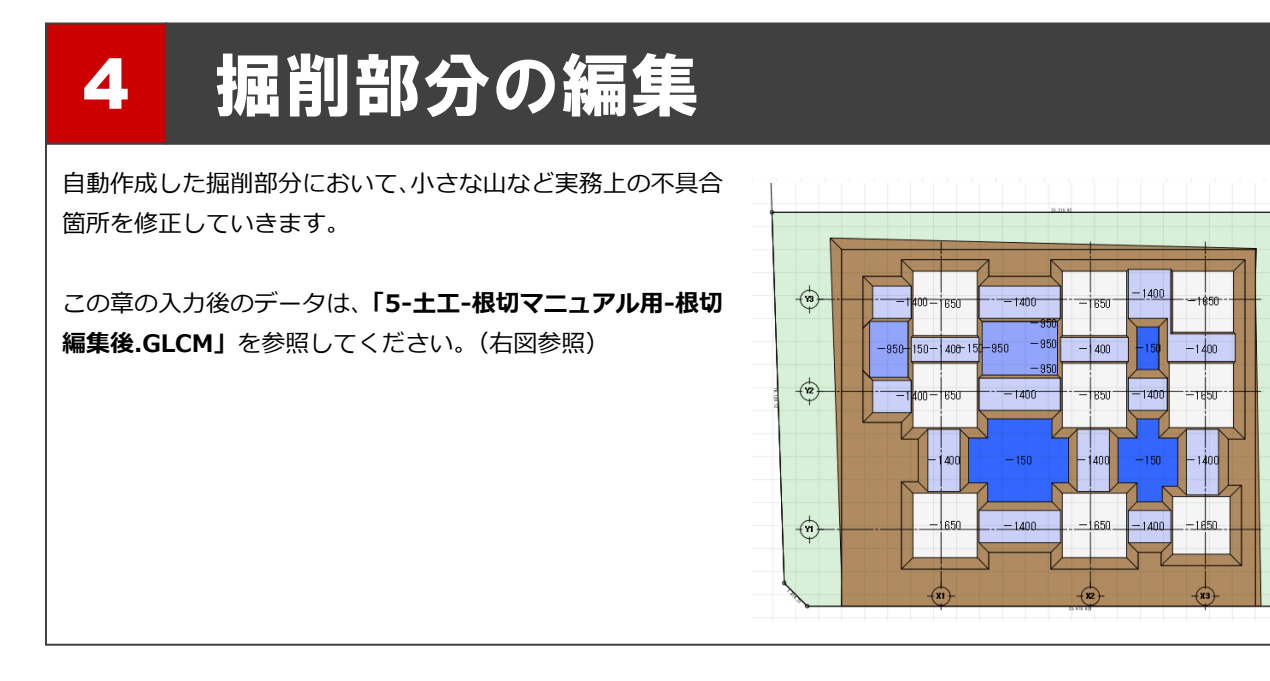

### 4-1 掘削領域を拡張して不要部分を修正する

掘削領域を拡張することによって、不要部分を修正します。

- 「選択」をクリックします。
- 2 拡張したい掘削領域をクリックします。 選択した掘削領域か赤く表示され、領域の <sub>Y3</sub><br>ーー・・・ー・ー・、 辺長と法面勾配が表示されます。

6 ハンドルが「辺移動」の状態でドラッグし て領域を広げます。 「-1400」の領域が拡張されます。

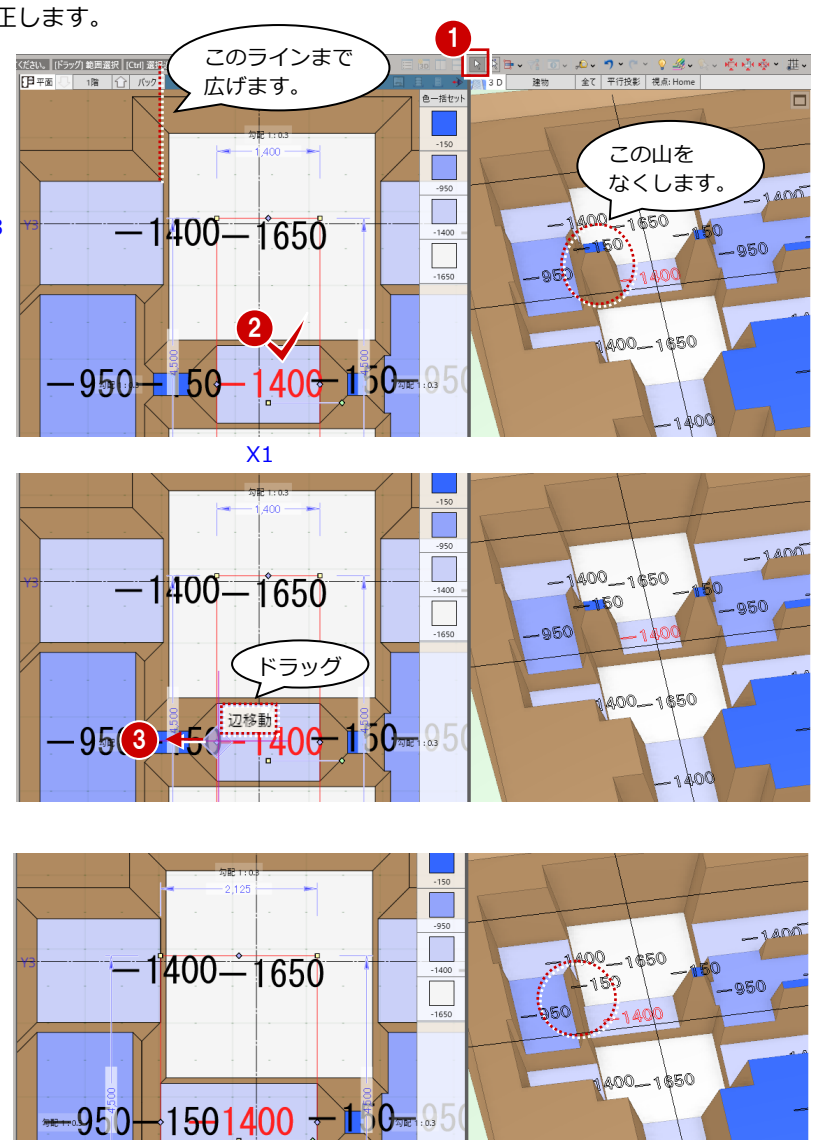

- 掘削部分の編集
- 4 同様にして、反対側の領域も修正します。

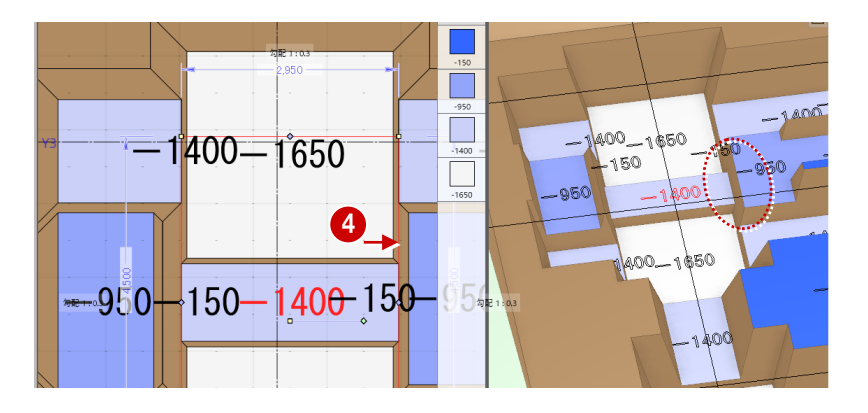

左側の「-950」の領域も修正します。

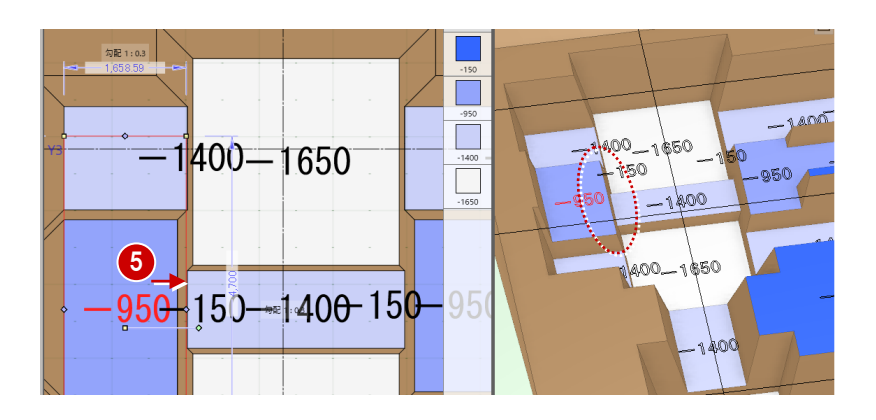

# 4-2 掘削レベルを変更して修正する

掘削レベルを変更して領域を修正します。

●「選択」をクリックします。

2 拡張したい掘削領域をクリックします。

80 ここでは、隣接する領域に合わせて

根切り底のレベルを「-950」に変更します。

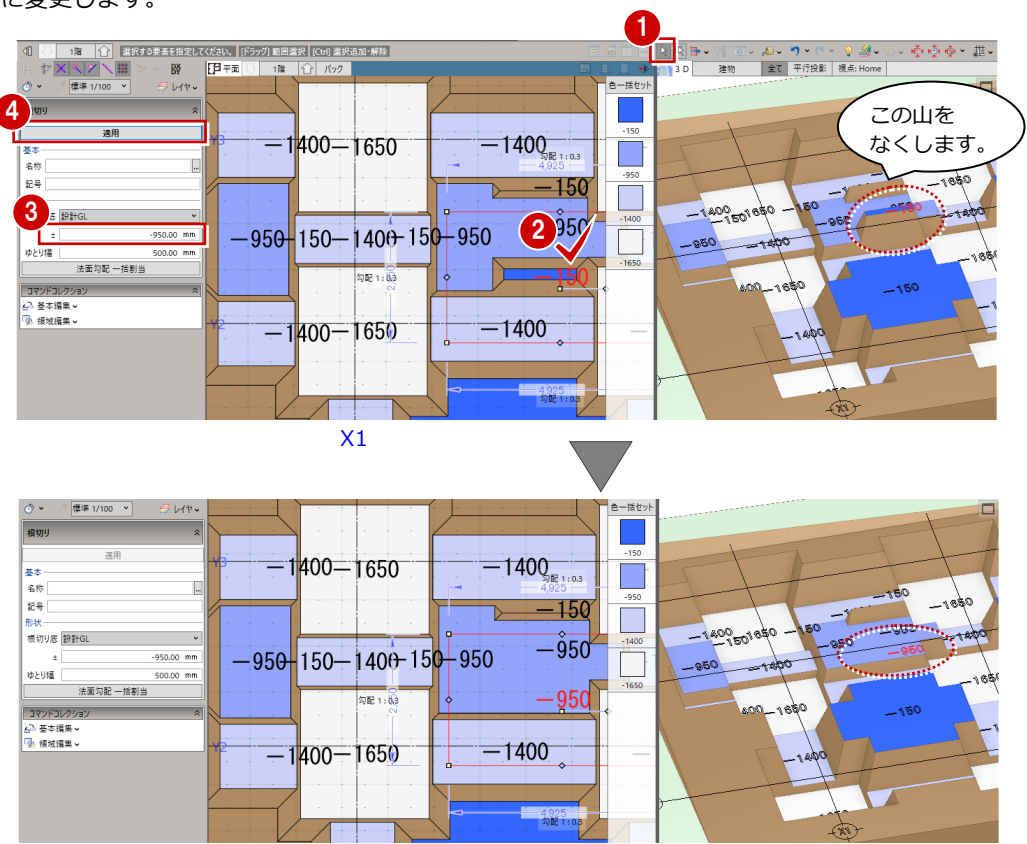

6 同様にして、右図のレベルも「-150」から

「-950」に変更します。

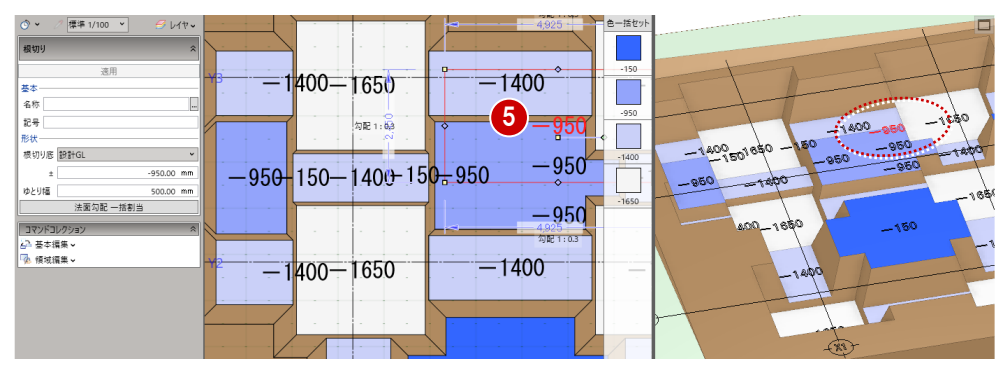

#### 4-3 法肩・法尻の位置を揃えて修正する

掘削のラインを揃えたい場合などに、コマンド や寸法値の変更を使って領域を修正します。

#### **コマンドを使って揃える**

- ■「法肩・法尻揃え」をクリックします。
- 2 基準となる法肩・法尻をクリックします。
- 6 基準に揃える法肩・法尻をクリックします。

DBE ホーム 土工事 専用 CAD編集 選択・表示 <mark>-</mark>  $\overline{\mathbf{0}}$  $\sqrt{7}$  $\sum_{\text{NLO}}$  $\frac{1}{18404}$ 山留壁 このラインを  $\overline{5}$ 揃えます。  $2/$   $3/$ 色一括セ  $\mathbb{R}^n$ E  $\overline{\Box}$  $-1400$  $= 1650$  $-1650$  $\begin{array}{r} \hline -1400 \\ \hline \\ -1650 \end{array}$  $-1400$  $-1050$ 1650 00  $-950$  $-950$ -1400  $1400$  $1400$  $-150$  $-1400$  $-950$  $-1400$  $-1650$ |<br>|660 400  $\frac{1}{x}$   $\frac{1}{x}$   $tan$ 1850

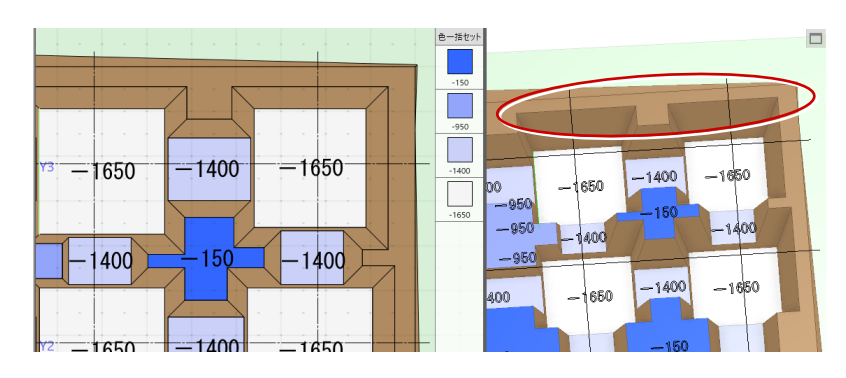

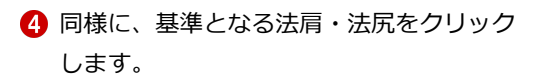

6 基準に揃える法肩をクリックします。

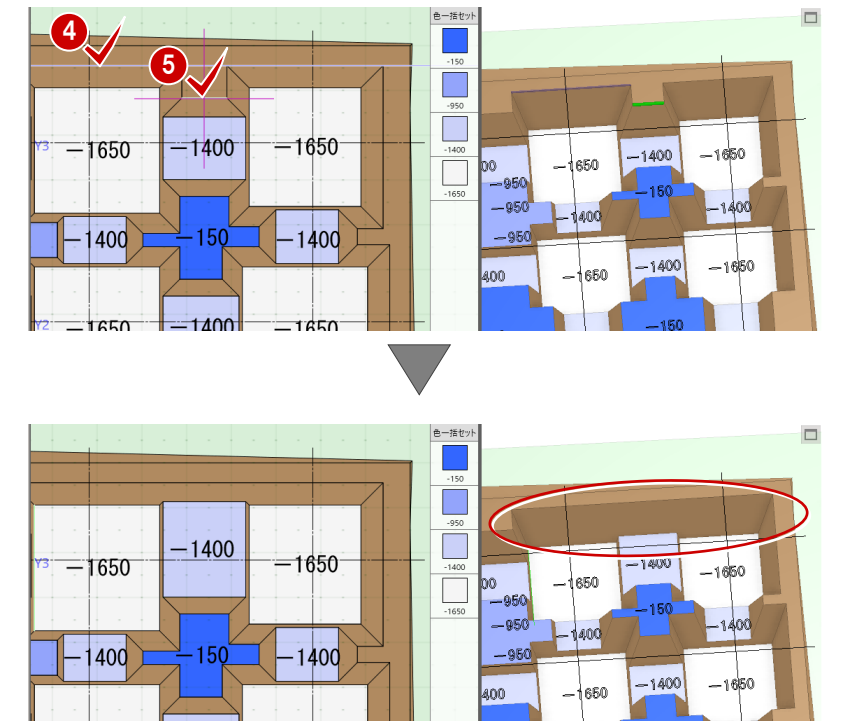

 $140f$ 

#### **寸法値を変更して揃える**

- 「計測」メニューから「線間」を選びます。
- 2 揃えたい領域のラインを指定して距離を計 測します。 ここでは「135」となりました。

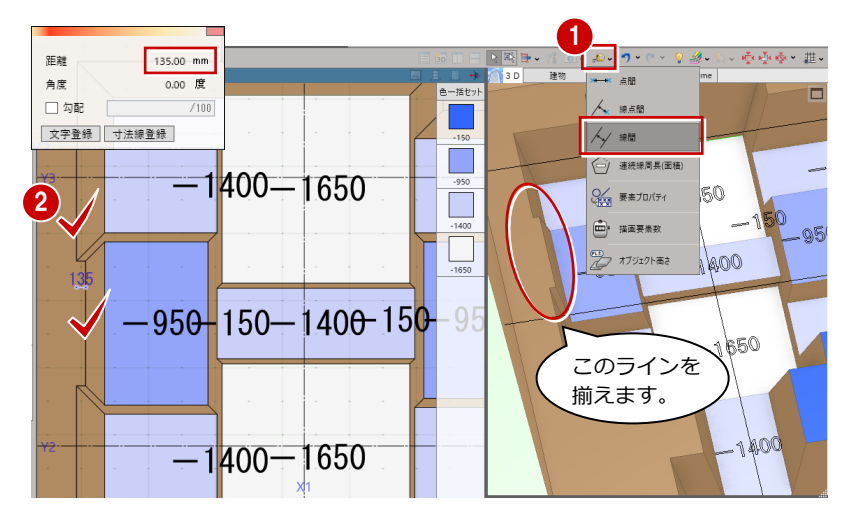

- 60 「選択」をクリックして、拡張したい掘 削領域をクリックします。
- 6 補助寸法線上にマウスカーソルを移動し、 矢印が左に向いた状態でクリックします。
- 6 現在の辺長が表示されるので、計測した 「135」をプラスして Enter キーを押しま す。

領域が拡張され、掘削のラインが揃います。

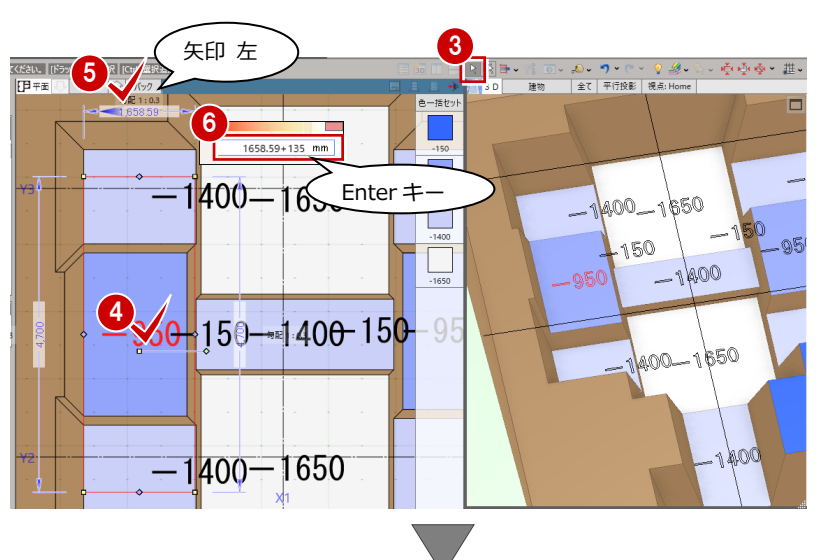

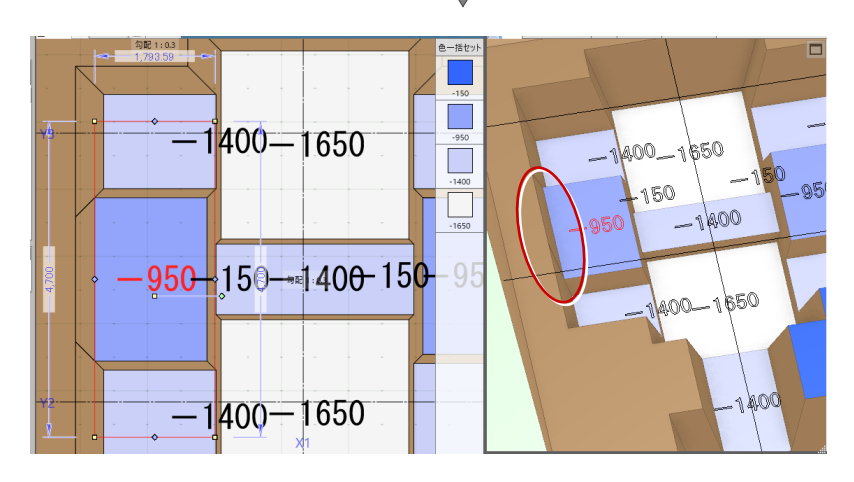

● 同様に、領域の編集やレベルの変更、寸法 の変更を行い全体を整えます。

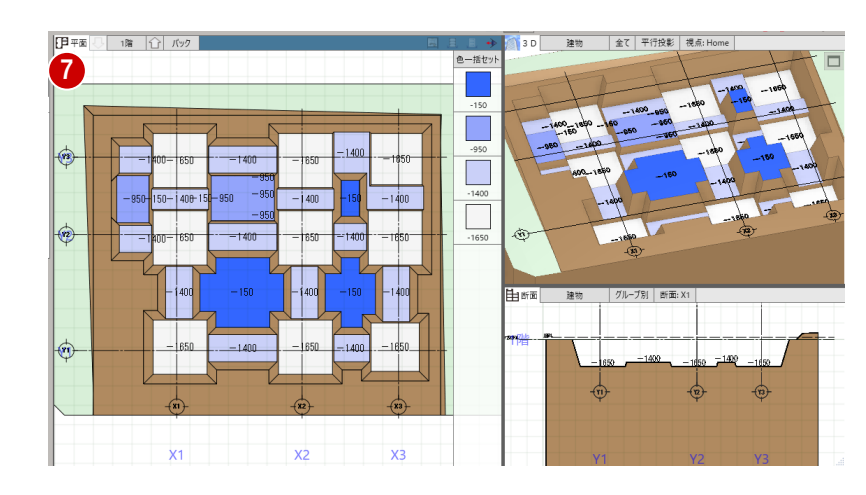

### 4-4 不要な根切を削除する

掘削に影響のない不要な根切を一括削除しま

す。

- ●「根切クリーン (一括)」をクリックします。
- 2 削除の対象となる根切が選択されます。

確認画面で「はい」をクリックします。

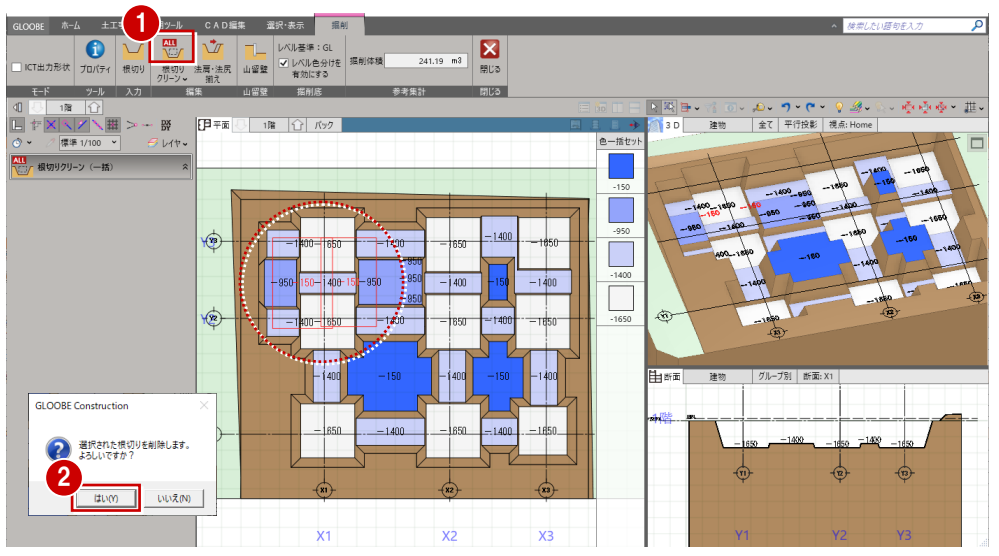

8 不要な根切が削除されます。

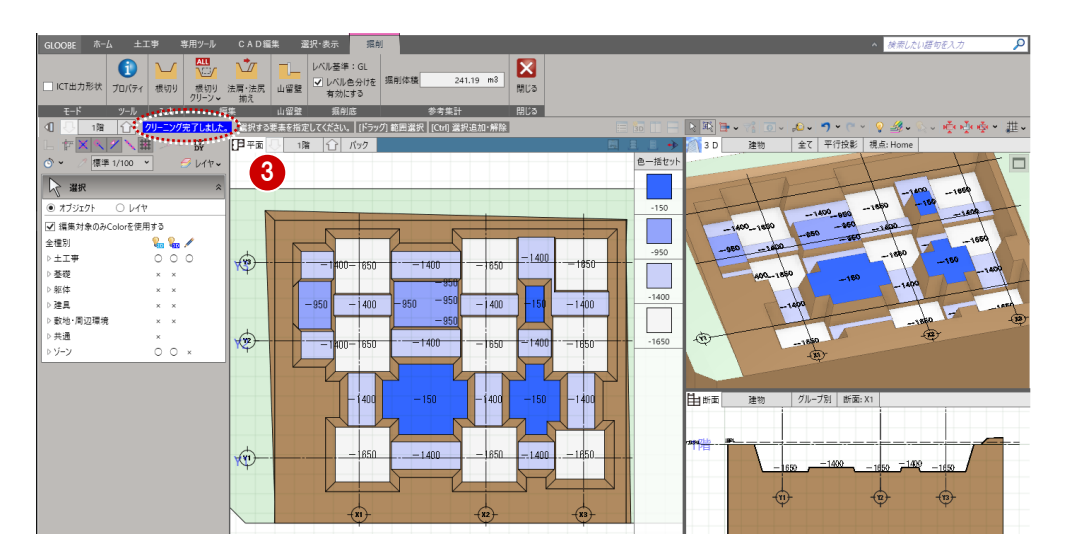

### 4-5 掘削部分を追加する

矩形の釜場を例に、掘削部分を追加入力してみましょう。

 $\begin{picture}(120083,111){\vector(1,0){100}} \put(120083,111){\vector(1,0){100}} \put(120083,111){\vector(1,0){100}} \put(120083,111){\vector(1,0){100}} \put(120083,111){\vector(1,0){100}} \put(120083,111){\vector(1,0){100}} \put(120083,111){\vector(1,0){100}} \put(120083,111){\vector(1,0){100}} \put(120083,111){\vector(1$ いて コードル基準: GL<br>法局・法尻 山留壁 マレベルも分けを 掘削体積<br>- 組え 山留壁 有効にする 「根切り」をクリックします。  $\overline{\mathbf{z}}$  $241.19$  m<sup>3</sup> 場切 根切り 山經群 烟湖底 **BURST** モド ツルースカー 8<br>40 ロー1階 | G | 路る616352UX 624UX<br>L ヤ<mark>メヘ/メー | エ</mark>ンー 33<br>Ô > /| <mark>1353 1/100 ></mark> クレヤ<sub>マ</sub> 2 入力モードが「矩形」であることを −<br>|[Bl∓≣  $18$   $\Omega$ ー<br>色一括セッ 確認します。 2 工 #切り h. Ogso 8 形状を以下のように設定します。 4  $\Box$  $70/54$ گ86 - س 「根切り底」:設計 GL-2500 黄福<br>従福  $\frac{mn}{nm}$  = 1650  $\frac{1}{2}$  ago 基本-<br>名称  $-1408$ 「ゆとり幅」:0 60 8동<br>|<sub>08-1</sub> 953 -958  $3<sup>7</sup>$ 「法面勾配」:0 **R切り店 設計G**  $350$ =ಇನ್  $-1400$  $-150$  $-1400$  $-2500.00$  m òю **ゆとり幅**  $950$  $OSf$ . 4 入力する範囲を対角にクリックしま 法面勾配  $0.0011$ す。  $-1400$  $= 1650$  $= 1650$  $(12)$ 1400  $-150$  $-1400$ 5CAD編集 選択·表示 运动  $\sum_{\text{HUD}}$ 「閉じる」をクリックします。  $-555$ 山留壁 推削的 **D 图 中。** 「ついつ・ロック」 ぶんしゃ えいがく 基<br>建物 ニー 全て 平行投影 | 視点: Home −<br>|{B≠≇ 18 19 19 **Ly coup** ロロはトロ  $4881 -$ プロパティ  $-1400$  $-2500$  $-1650$ H. 基本<br>名称  $-1809$  $950$  $\Box$ 18류 gsd' mi jeps  $1650$ ル<br><br>根切り志 <mark>設計GL</mark> =ಇಕರ  $\vert$ 950  $-1400$  $-150$  $-1400$  $\boxed{t\cup$  $-2500.00$  mm Odar.  $\frac{0.00 \text{ mm}}{0.00146}$  950 ゆとり幅 SO.  $\frac{1}{0.00}$  1/  $-1400$  $= 1650$  $-1650$ 

400

 $-150$ 

1400

新しいレベルには、再度「色一括セット」 を行うか個別に色を設定します。

 $\rightarrow$ 

 $(12)$ 

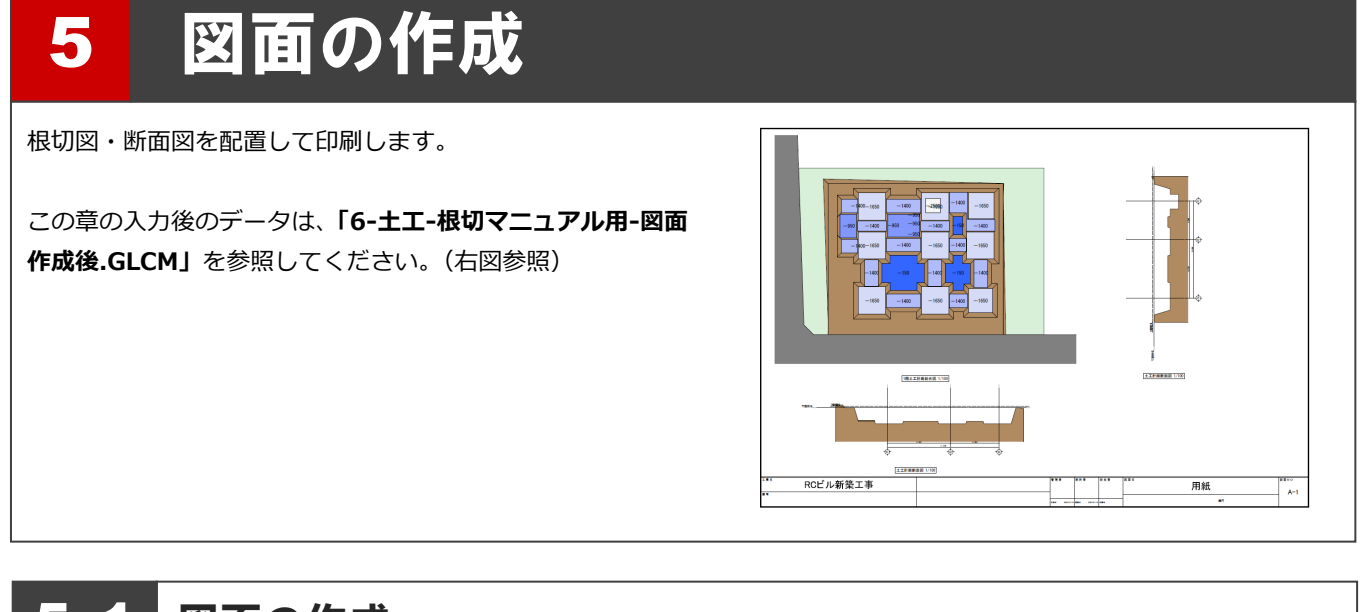

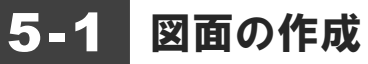

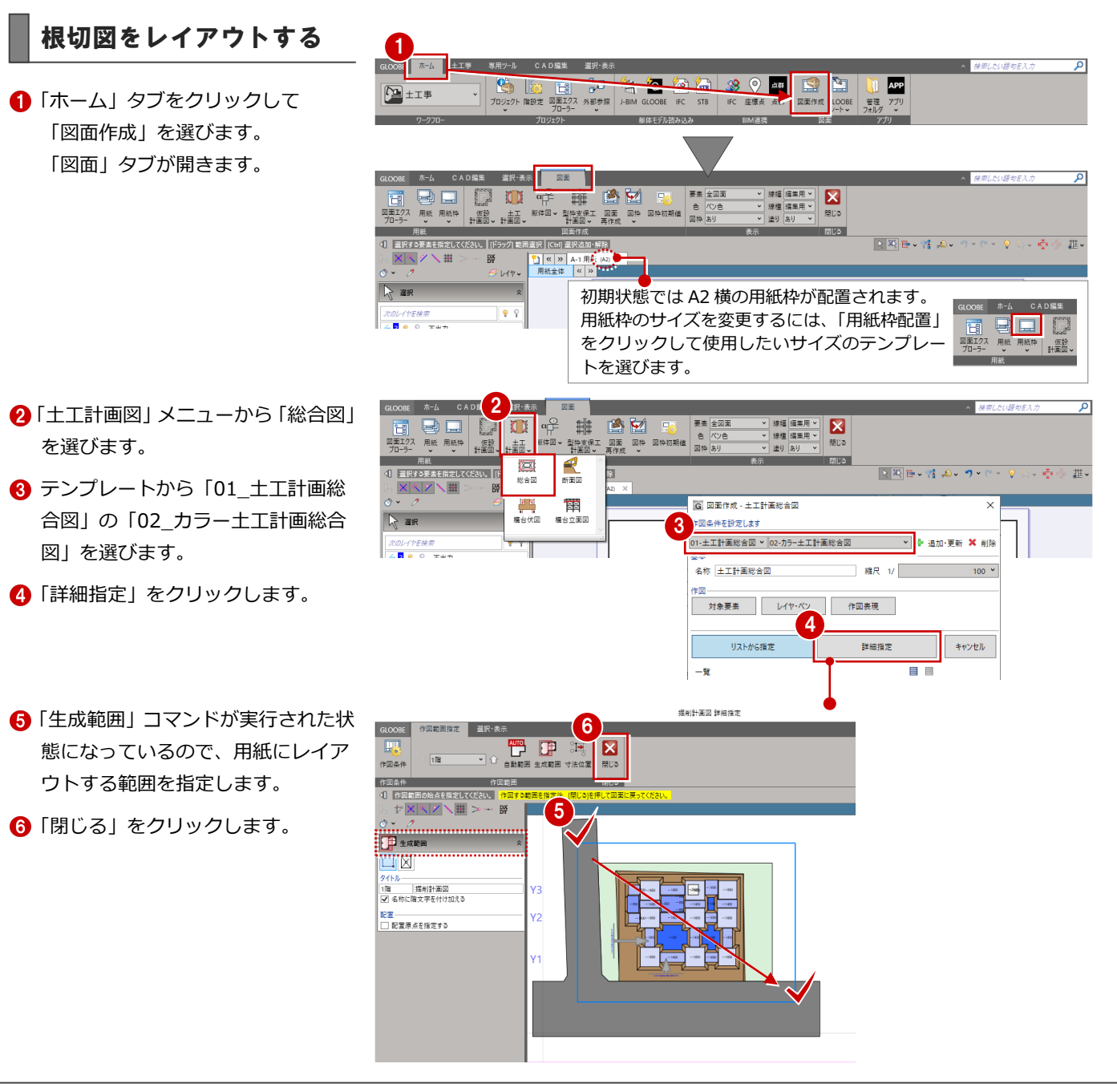

#### ↑ 図面の配置位置をクリックします。 任意の位置で構いません。

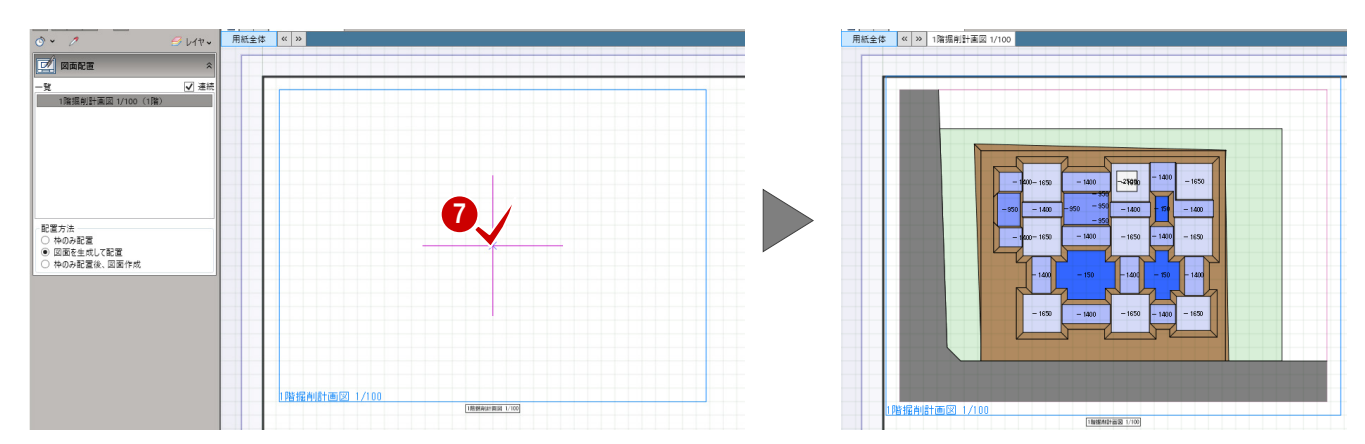

1

作図表現

詳細指定

■国

R

#### 断面図をレイアウトする

#### **Y2通りの断面図を作成する**

- ●「土工計画図」メニューから「断面図」 を選びます。
- **2 テンプレートから「01 土工計画断** 面図」の「02\_カラー総合断面図」 を選びます。

2

対象要素 レイヤ・ペン

リストから指定

- 6 「詳細指定」をクリックします。
- 4「断面を開く」コマンドが実行された 状態になっているので、ここでは入 力モードを「断面線(通り芯参照)」 に変更します。
- 6 平面ビューで通り芯と方向を指定し ます。
- ※ 通り芯の位置にマウスカーソルを合わせ ると通り芯がハイライト表示されます。 平面ビュー端の通り芯名の位置とハイラ イト表示を参考に通り芯を指定します。
- 6「生成範囲」コマンドが実行された状 態になっているので、生成範囲を指 定します。
- 「閉じる」をクリックします。

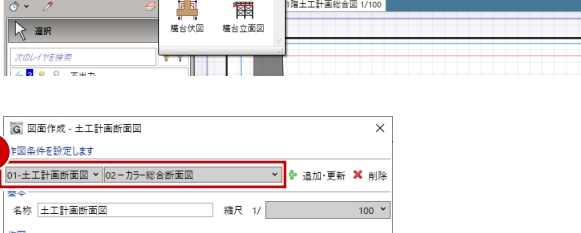

キャンセル

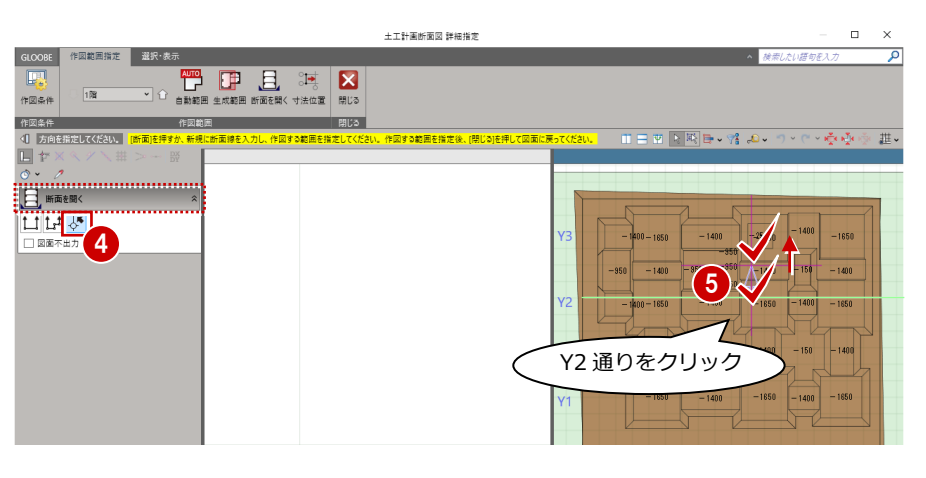

|線幅 編集用 >|<br>|線種 編集用 >  $\mathbf{z}$ 閉じる

閉じる

 $\boxed{2\left|\mathbb{E}\right|\left|\mathbb{E}\right|\times\mathbb{Y}_{0}^{2}\left|\mathcal{O}\right|\times\mathcal{O}\left|\mathcal{O}\right|\leq\mathcal{O}\left|\mathcal{O}\right|\times\mathbb{Y}_{0}^{2}\left|\mathcal{O}\right|\left|\mathbb{X}_{0}^{2}\right|\leq\mathcal{O}\left|\mathbb{Y}_{0}^{2}\left|\mathcal{O}\right|\right|}$ 

<u>Film and the second contract of the second second in the second second in the second second in the second second in the second second in the second second in the second second in the second second in the second second in </u>

主り あり

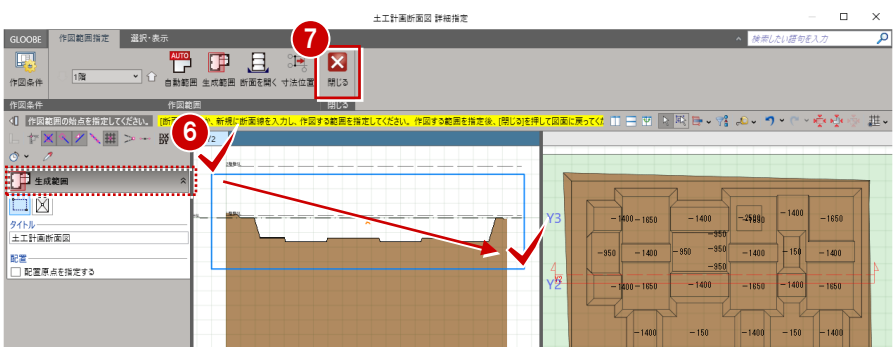

8 図面の配置位置をクリックします。

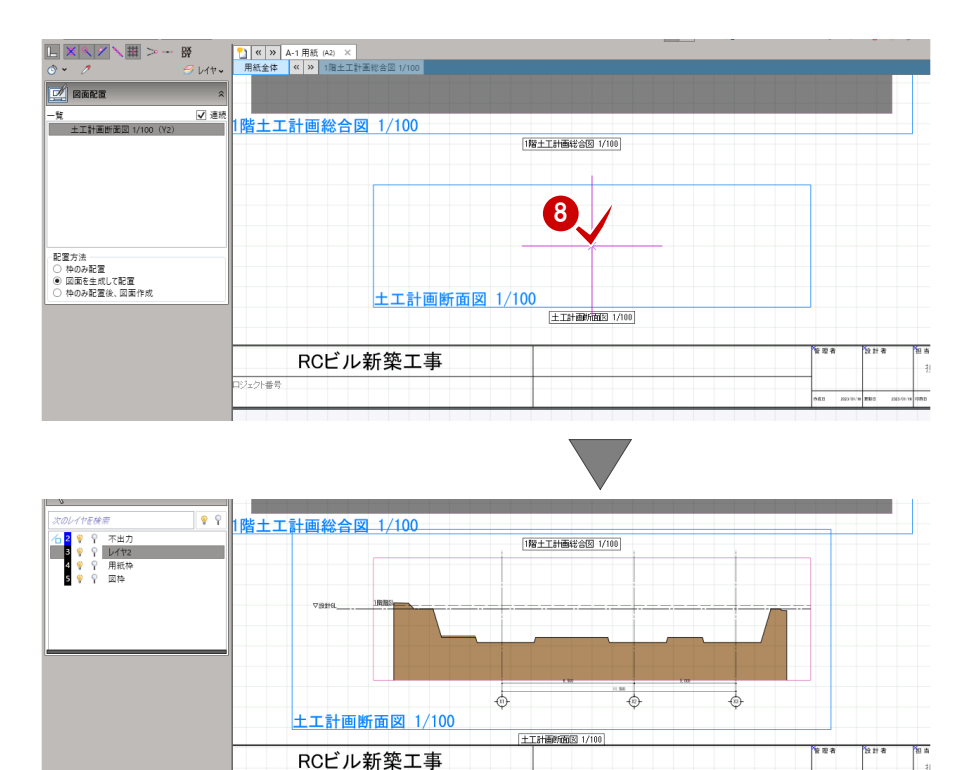

#### **X2通りの断面図を作成する**

- ●「土工計画図」メニューから「断面図」 を選びます。
- 2 テンプレートから「01\_土工計画断 面図」の「02\_カラー総合断面図」 を選びます。
- 6 「詳細指定」をクリックします。
- 4 「断面を開く」をクリックします。
- 6 入力モードが「断面線(通り芯参照)」 であることを確認します。
- 6 平面ビューで通り芯と方向を指定し ます。

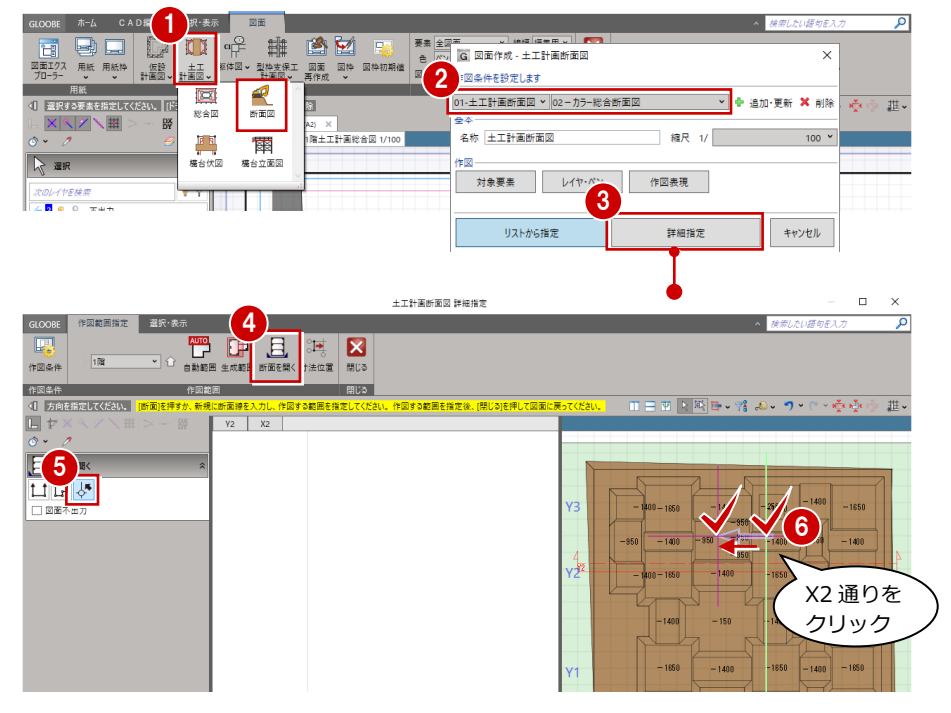

- 「生成範囲」コマンドが実行された状 態になっているので、生成範囲を指 定します。
- 8「閉じる」をクリックします。

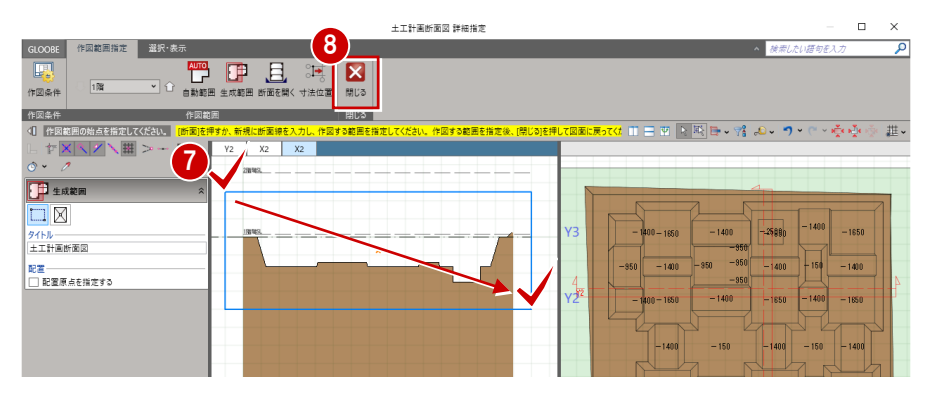

2 図面の配置位置をクリックします。 ここでは、ドラッグして向きを変更 して配置します。

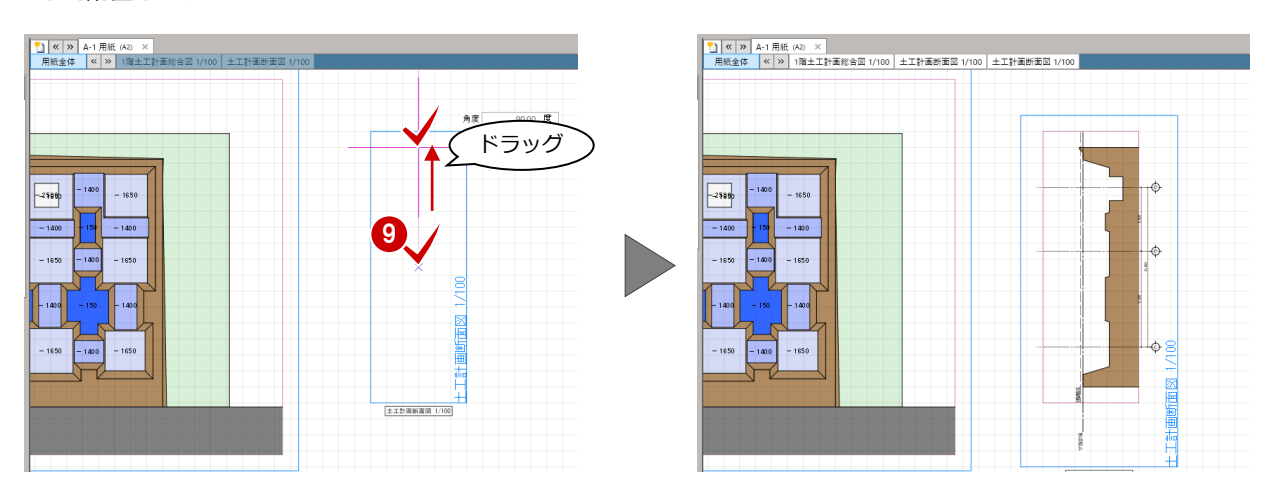

### 5-2 図面の印刷

**■ GLOOBE ボタンをクリックして** 「印刷」メニューから「印刷」を 選びます。

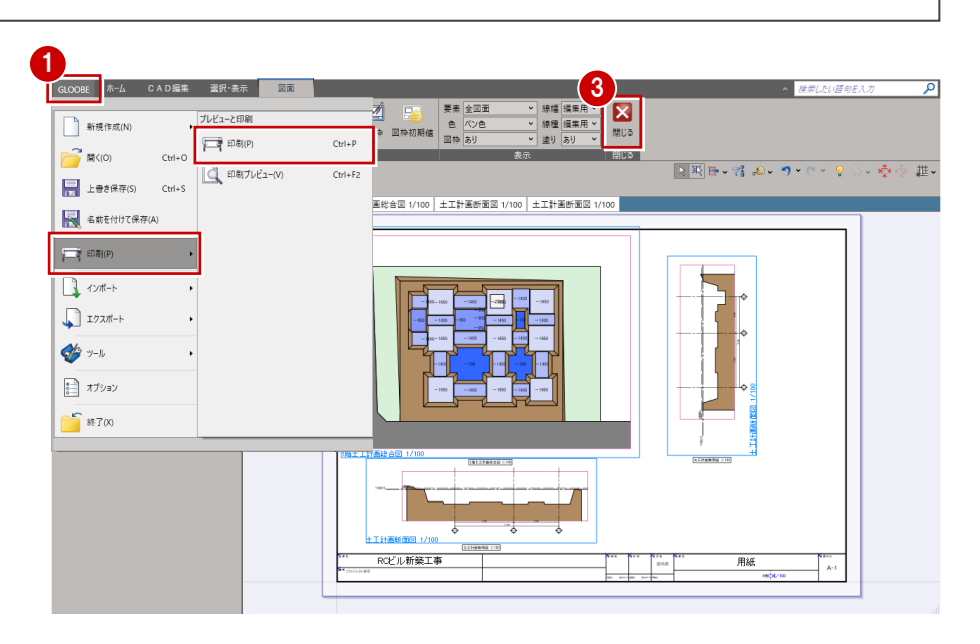

- 2 使用するプリンタを選んで「印刷」 をクリックします。
- 8「閉じる」をクリックします。 メインウィンドウに戻ります。

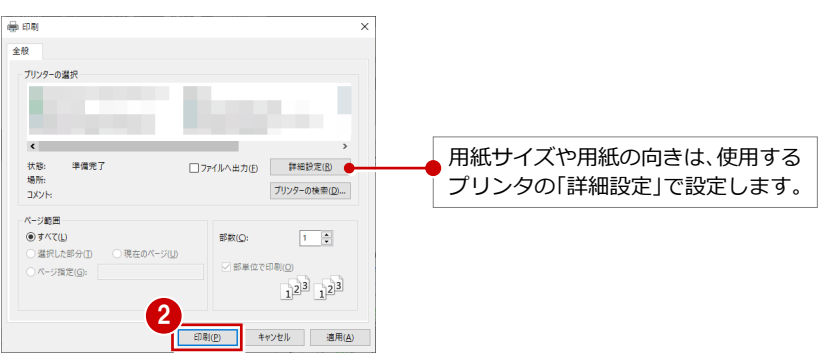